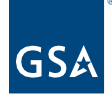

# Kahua Quick Reference Guide **Reports**

Project Lifecycle Applicability

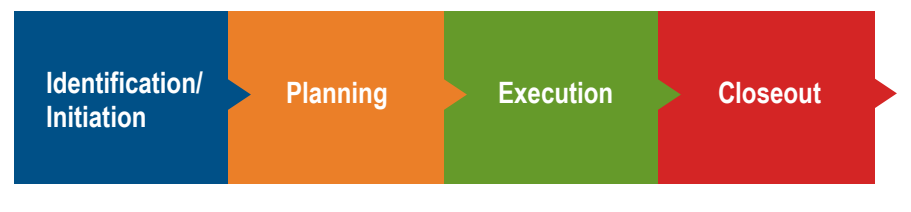

About Reports

[Create a Report in Log View](#page-0-0) [View or Send a Standard Report](#page-2-0) [Schedule a Report](#page-3-0)

The Kahua report wizard allows users to create a report for within a Kahua app. The Scheduled Reports capability provides a way to automate the generation and distribution of reports to both users and non-users, via email notifications and messages. This QRG applies to most applications in Kahua, especially Document Management applications.

# <span id="page-0-0"></span>Create a Report in Log View

- 1. Navigate to the appropriate partition using Project Finder in the left navigation pane.
- 2. Navigate to the desired app such as RFIs, Submittals, Projects, etc.

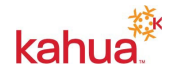

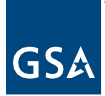

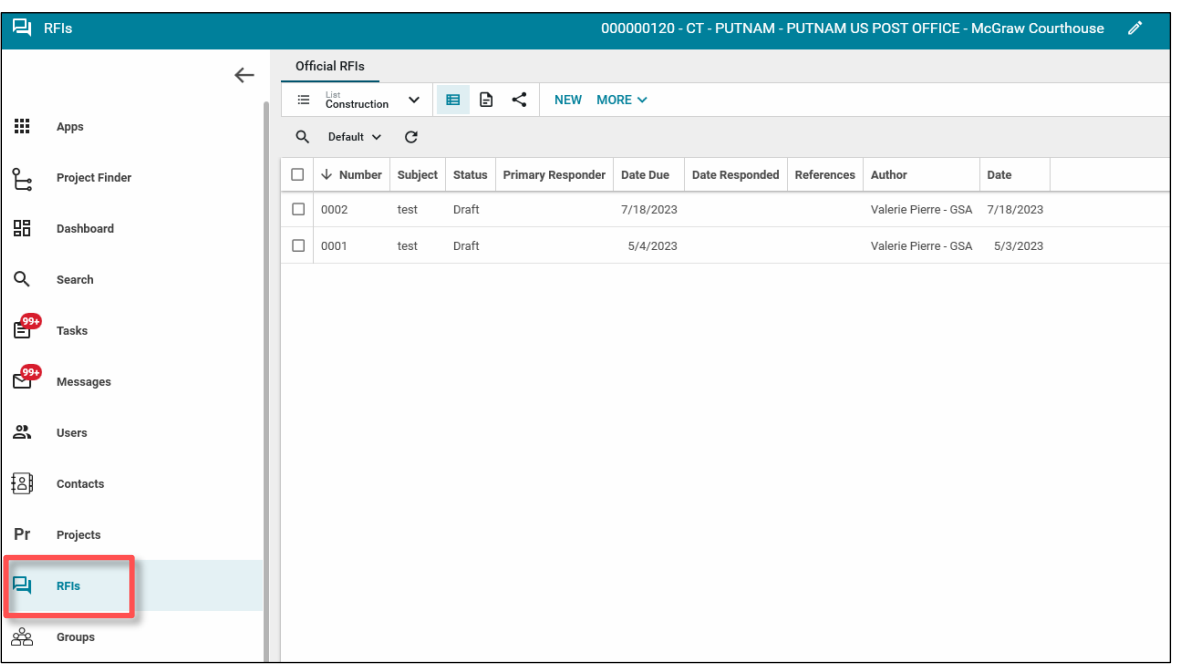

- 3. Click the Lists  $\blacksquare$  icon above the log view to access the log's list. To generate a report, you will need to have items in the log view.
- 4. Click the **Log View** drop-down list next to the search icon. If you would like to create your own Log View, refer to the [Log Views QRG.](https://www.gsa.gov/system/files/Kahua_QRG_Log_Views_v002_%281%29.pdf)

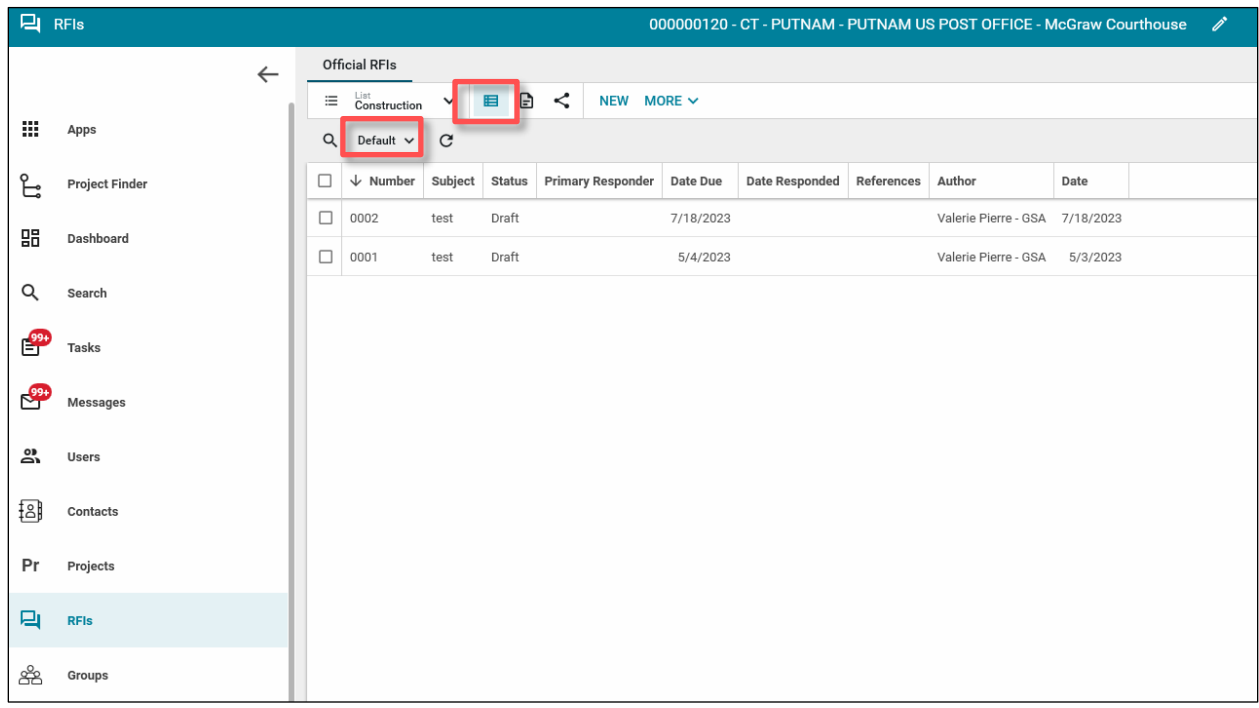

5. In the drop-down list, select the log view you wish to print, download, or send.

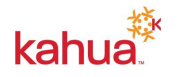

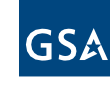

- 6. Once the log view is displayed, click the Open in Reporting icon  $\Box$  to generate the report.
- 7. The report is launched in a new window. From here, you can download the report in .CSV, .XSLX, or .PDF format.

#### <span id="page-2-0"></span>View or Send a Standard Report

- 1. Navigate to the appropriate project using Project Finder in the left navigation pane.
- 2. Navigate to the desired app.
- 3. Click the **Reports**  $\Box$  icon above the log view to access the reports.
- 4. Select a report from the list. The detail pane displays the selected report.
- 5. Select any filters to use on the report data.
- 6. Click **View** to generate the report.

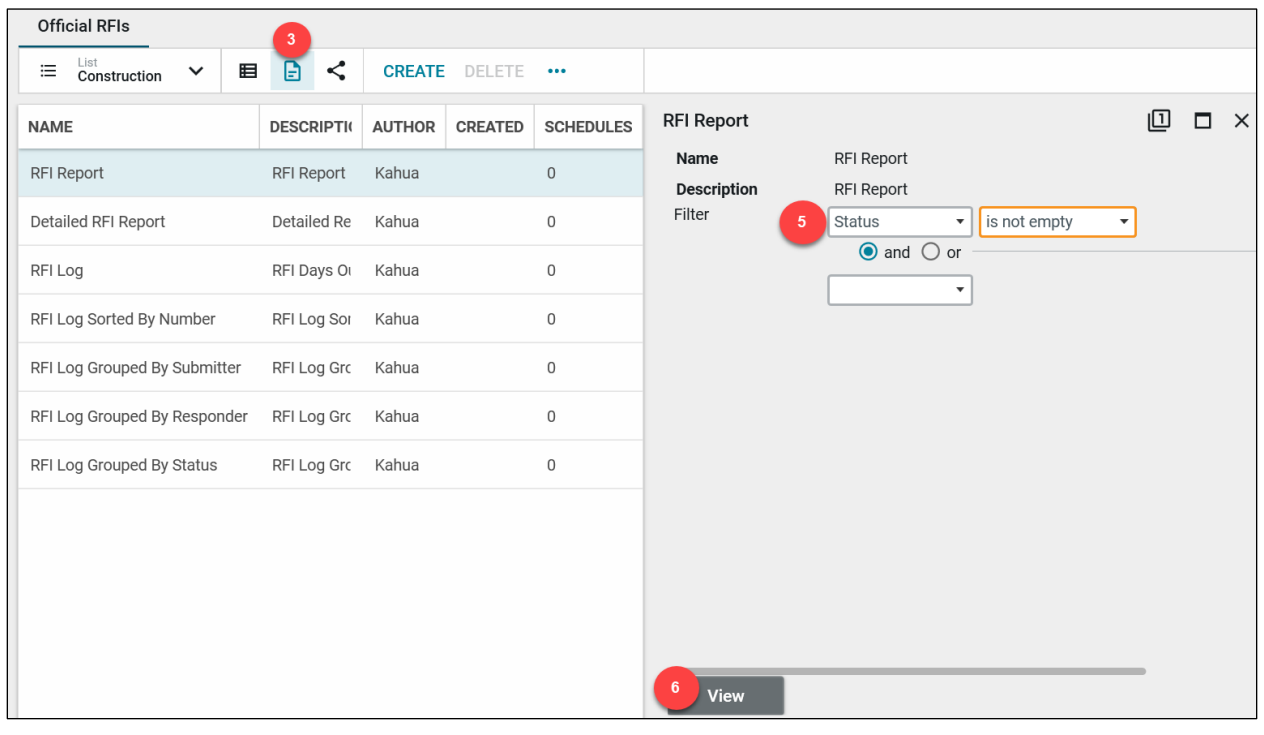

- 7. To send a standard report, click **Send** icon **i** when the report is finished loading. This opens the New Message window.
- 8. In the "To" field, begin typing the name or email address of your desired recipient(s). Repeat for the Cc and Bcc fields.
- 9. Edit the **Subject** line, if needed.
- 13. Enter your desired text In the body of the message.
- 14. Click the **Send** button.

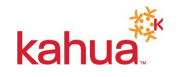

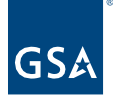

## <span id="page-3-0"></span>Schedule a Report

- 1. Navigate to the appropriate project using Project Finder in the left navigation pane.
- 2. Navigate to the desired Kahua app such as Projects, Milestones, or Submittals.
- 3. Click the **Reports**  $\Box$  icon above the log view to access the reports.

The **Schedules** column indicates whether a report has been scheduled or not and how many scheduled runs have been created.

- o For example, the "Detailed RFI Report" might have 2 scheduled runs: one to be generated once a day for internal record keeping, and a second to be run once a week to be sent to the project manager (perhaps a different filter).
- 4. Select the Report you wish to schedule, and click **Manage Scheduled Reports** in the toolbar.

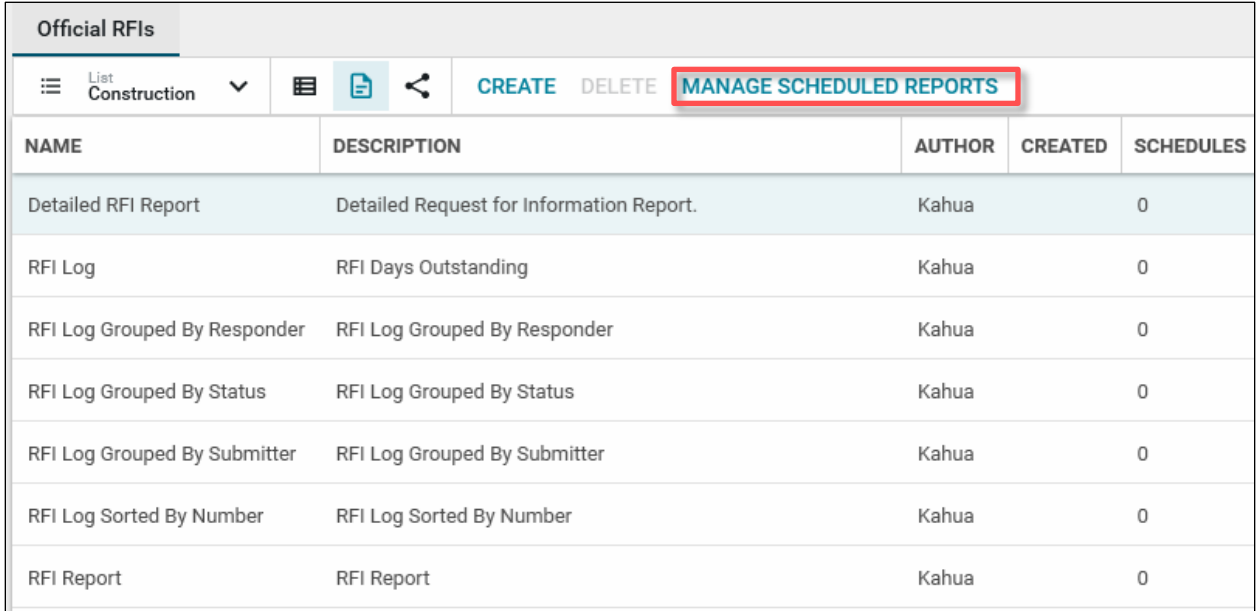

- 5. In the Scheduled Reports window that opens, click **New**.
- 6. Enter in applicable information:
	- a. A name for the report
	- b. The range of dates and time to start and end the report generation
		- i. **Note**: The "Start Time" corresponds to the user's local time. Select a time that is appropriate for the users you are creating the scheduled report for. Your local time can be changed in your Kahua settings.
	- c. Select the **Contact Recipient** (list from Kahua contacts) and **Email Recipients** (user who do not have access to Kahua).
		- ii. **Note**: Users in Kahua will receive an email and Kahua message. Users outside of Kahua will receive an email.
	- d. The report **Frequency** (i.e. daily, weekly, monthly) and recurrence.
	- e. Select a **Filter** that you want applied each time the report is generated, if desired.
	- f. The Delivery Method. The report can be sent as an attachment or be directed to File Manager.

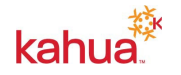

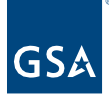

7. Click the **Save** button.

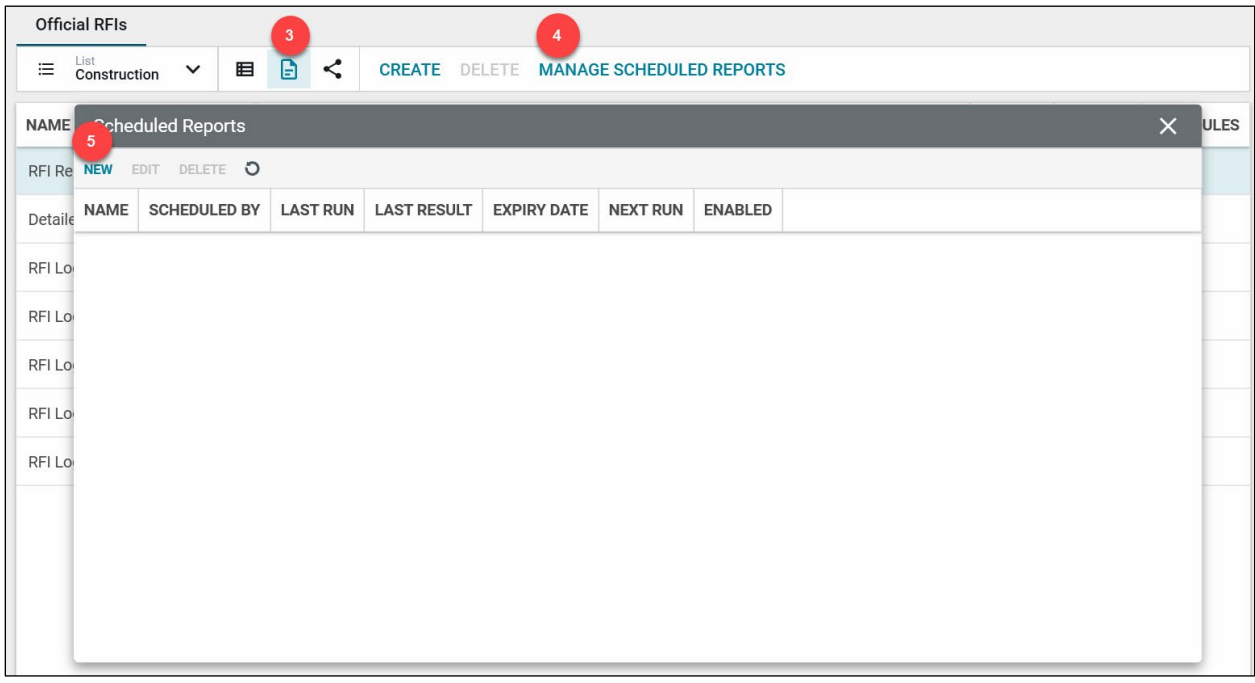

*Notification: The report recipient receives a message with the subject: "[Report Name] – Auto-Generated at [DD-Month-YYYYY] [time]." The report is attached in its native format.*

### **Resources**

For additional help with Kahua applications, you can access the Calendar for Instructor-led training, Self-paced videos and Quick Reference Guides (QRGs) from this link: Training: Project [Management tool | GSA](https://www.gsa.gov/real-estate/design-and-construction/project-management-information-system/training-project-management-tool)

Related Guidance

[File Manager](https://www.gsa.gov/system/files/Kahua_QRG_File_Manager_v001.pdf) [Log Views QRG](https://www.gsa.gov/system/files/Kahua_QRG_Log_Views_v002_%281%29.pdf)

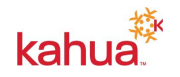